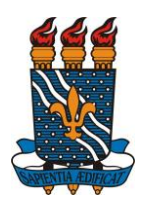

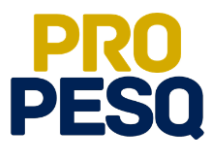

**Demonstração de Interesse em Bolsas** (Discentes)

**Indicação do Estudante pelo Coordenador do Projeto** (Docentes)

**João Pessoa, 2018**

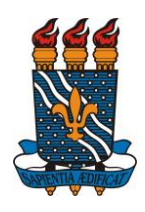

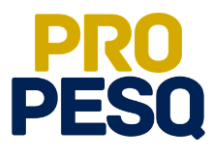

## **Sumário**

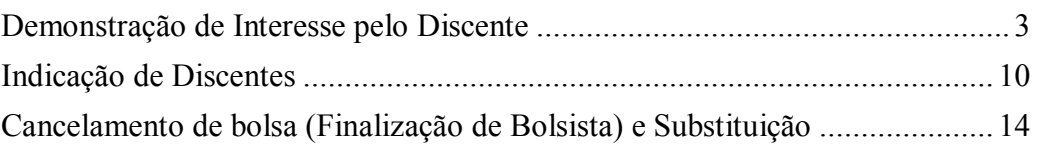

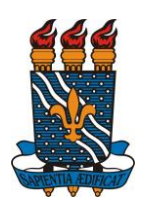

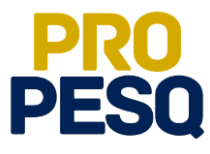

### <span id="page-2-0"></span>**Demonstração de Interesse pelo Discente**

Link de acesso:<https://sigaa.ufpb.br/sigaa/>

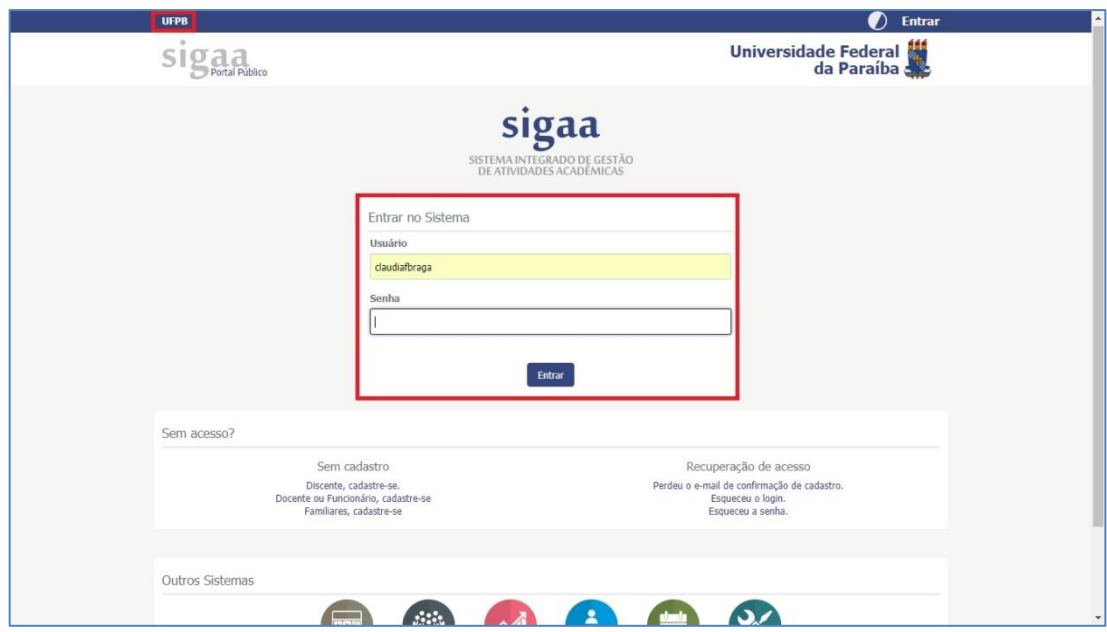

Acessar o menu **BOLSAS>> OPORTUNIDADES DE BOLSA**

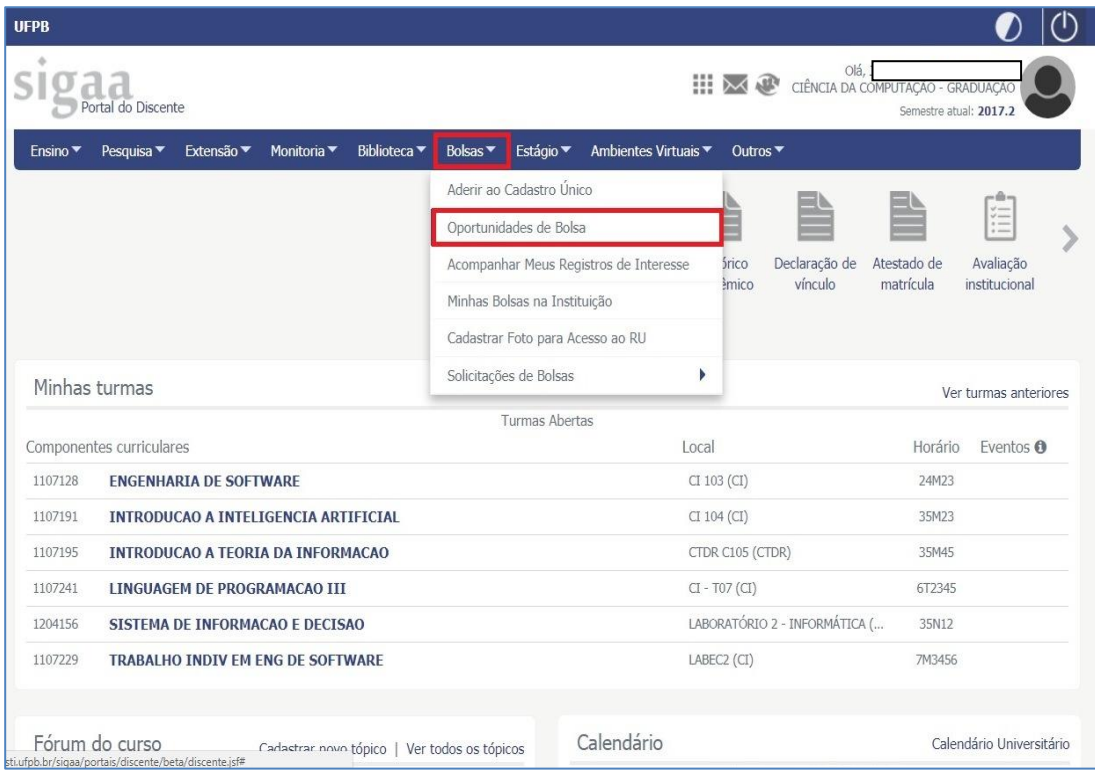

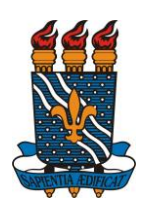

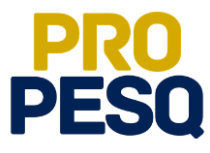

Selecionar o tipo de bolsa: **PESQUISA**

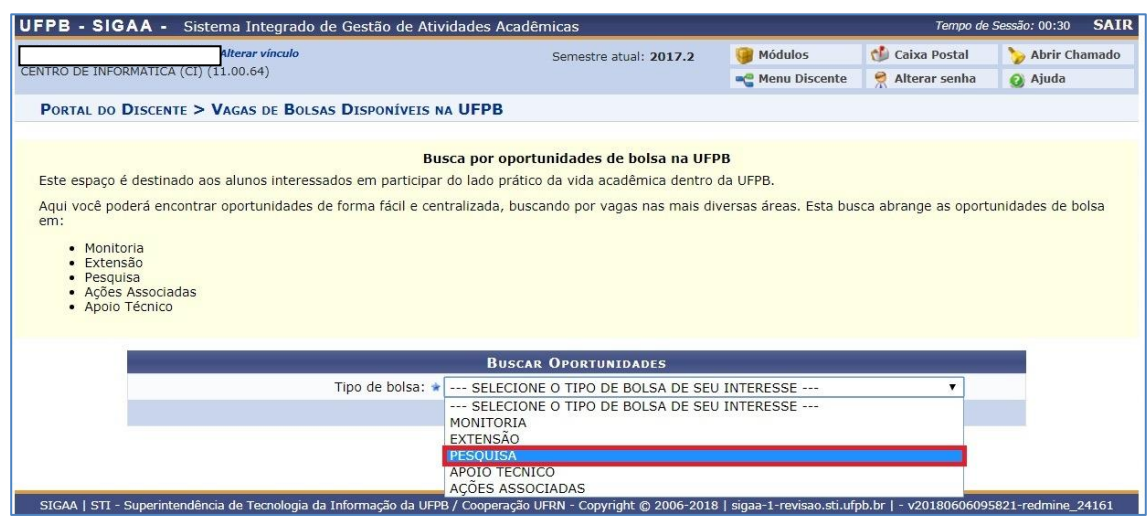

- A busca por planos disponíveis deverá ser feita informando o nome do **ORIENTADOR** e/ou **CENTRO** e/ou **DEPARTAMENTO** e/ou **ÁREA DE CONHECIMENTO.** Os planos aparecerão listados. Ao clicar em  $\boxed{\circ}$ , o discente poderá acessar detalhes do projeto.
- Ao escolher o plano, clicar em (**cadastrar interesse**)
- Note que há planos com "**0 vagas(s) remuneradas"** (estes serão planos **VOLUNTÁRIOS** PIVIC ou PIVITI)
- O discente ainda poderá entrar em contato com o coordenador do projeto clicando em N

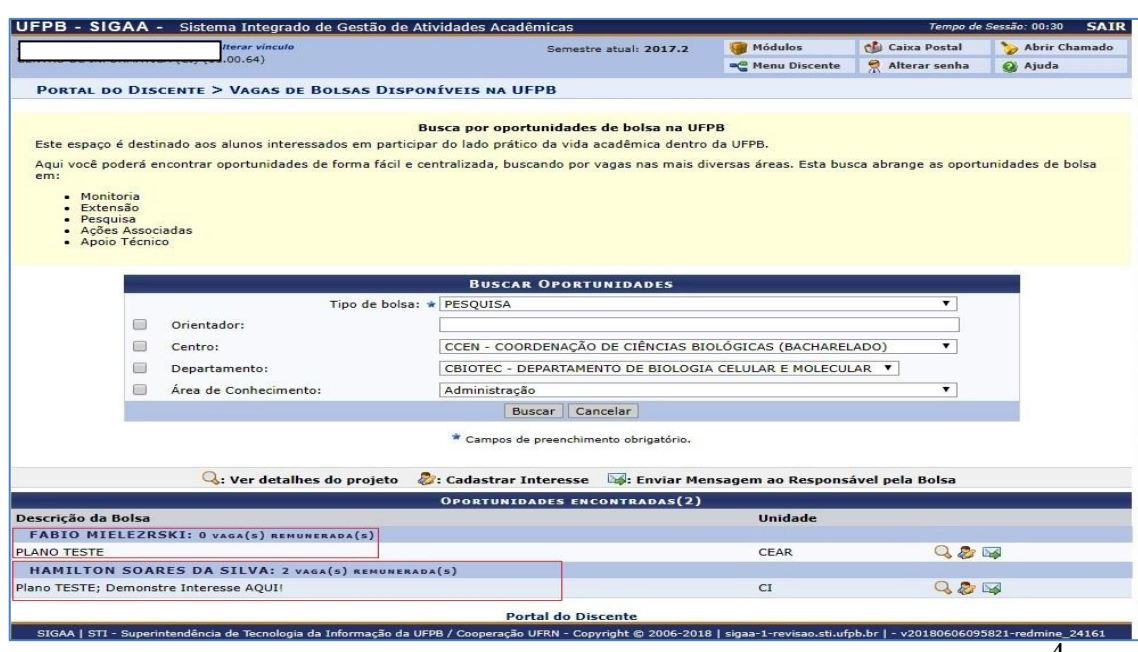

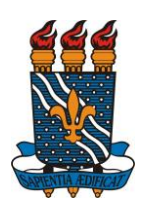

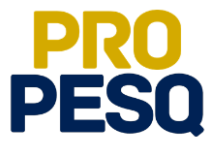

 Preencher os campos referentes a seu **PERFIL** e seguir clicando em **GRAVAR PERFIL**

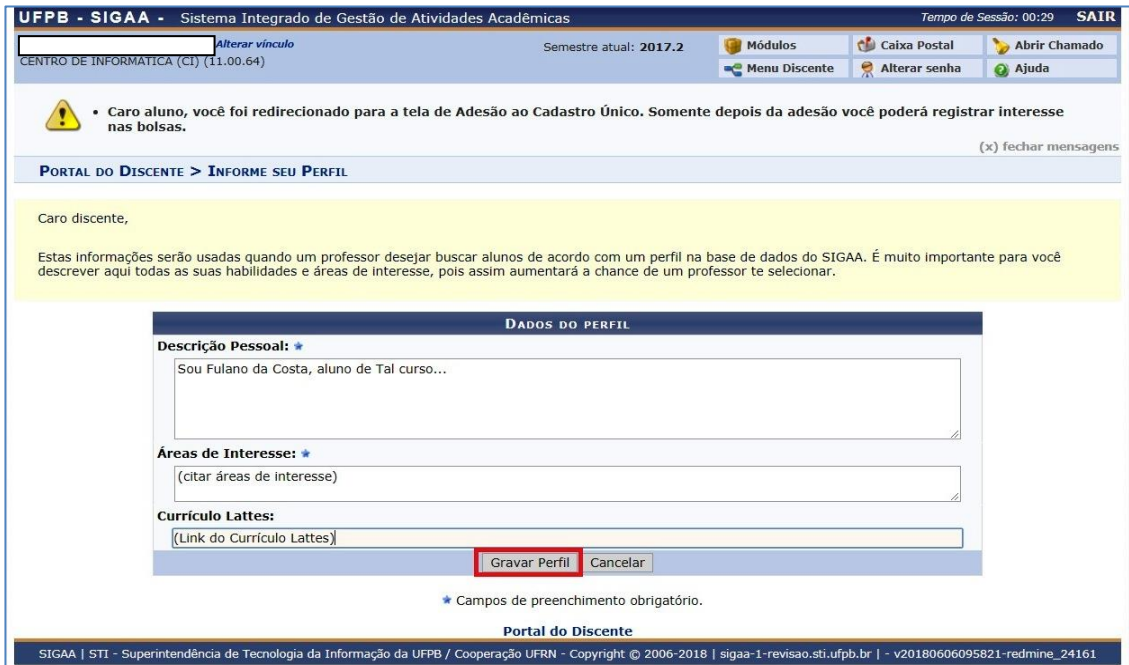

 Se for o caso, editar o **Endereço da Família** (ou o endereço onde o discente reside) e prosseguir em **Continuar**

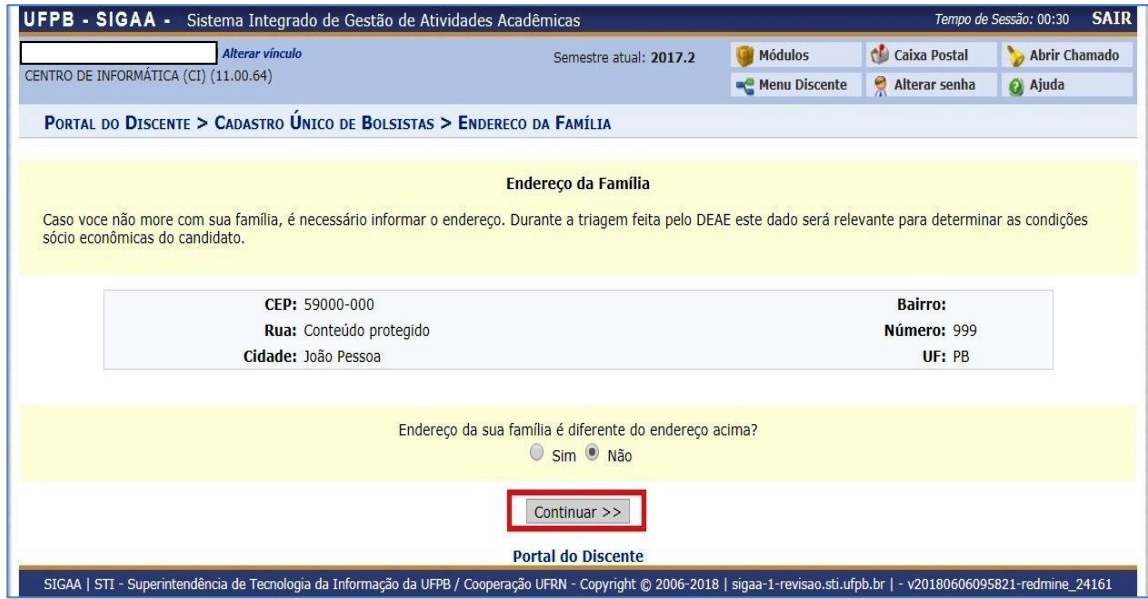

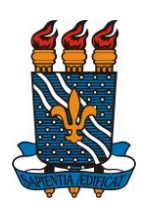

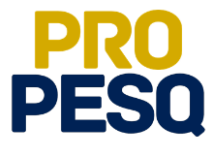

É obrigatório o preenchimento do **Questionário Sócio Econômico**

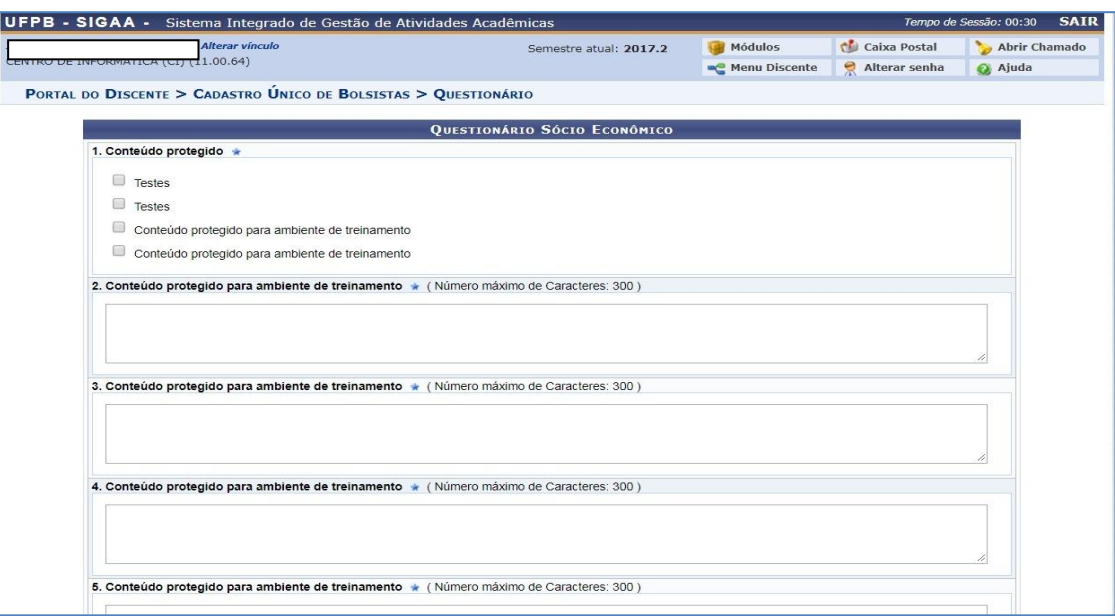

Ao final, **Confirmar Inscrição**

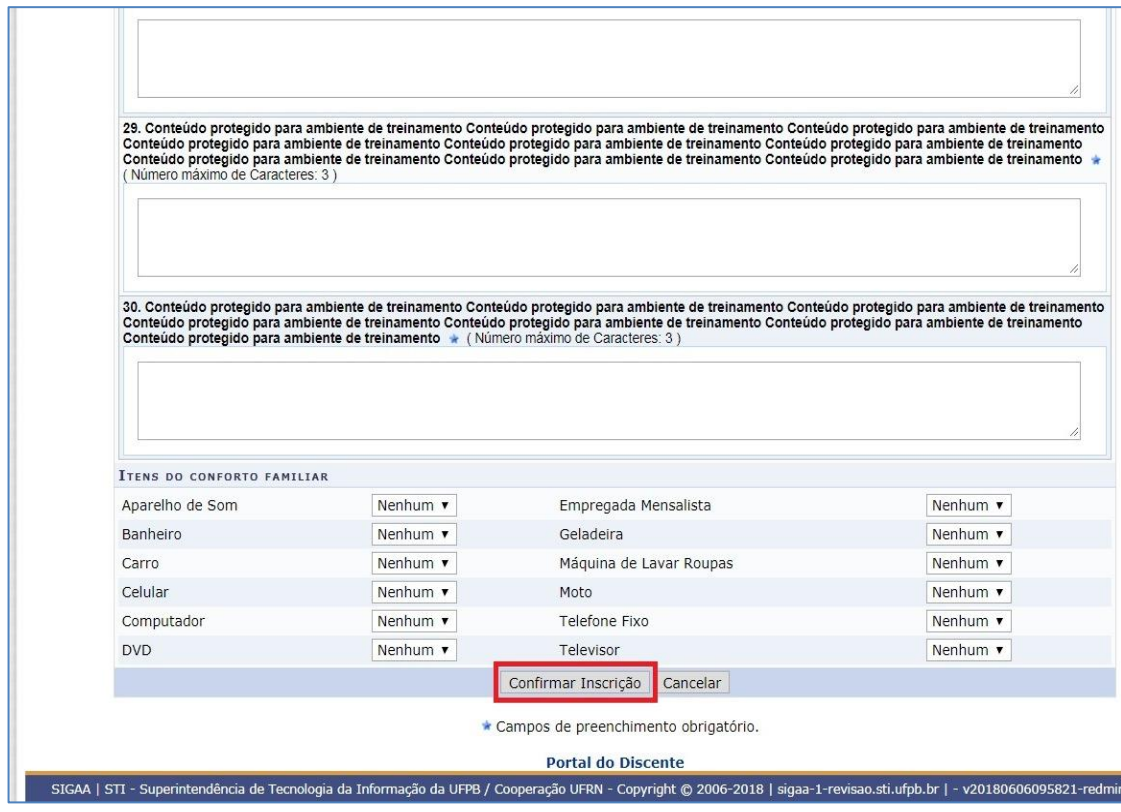

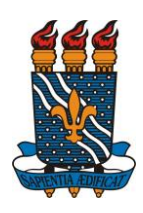

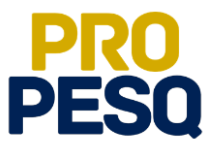

 Na última etapa, preencher os campos da **Inscrição em Oportunidade** e seguir clicando em **Inscrever-se**

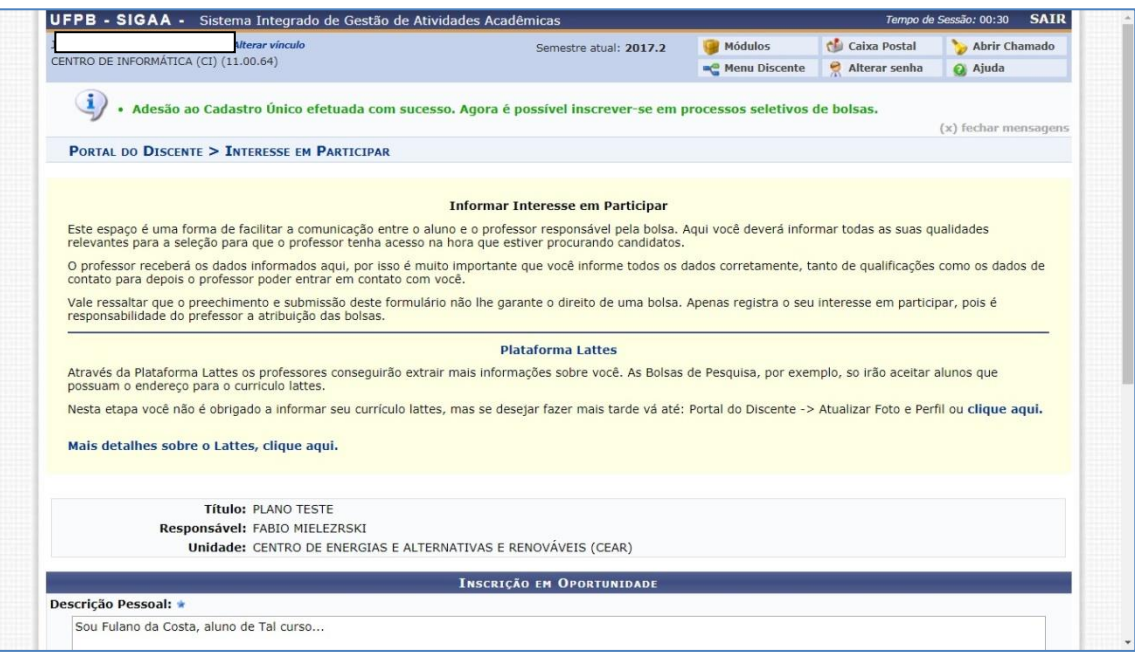

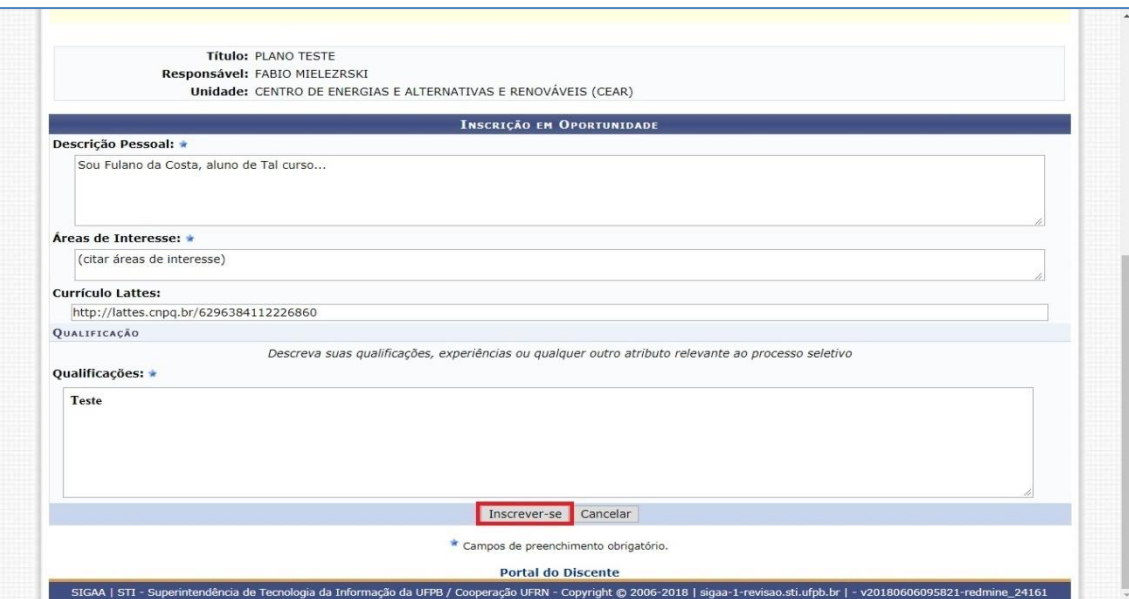

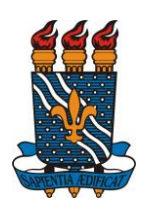

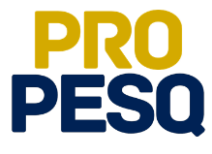

Após a mensagem de êxito, a inscrição será efetuada.

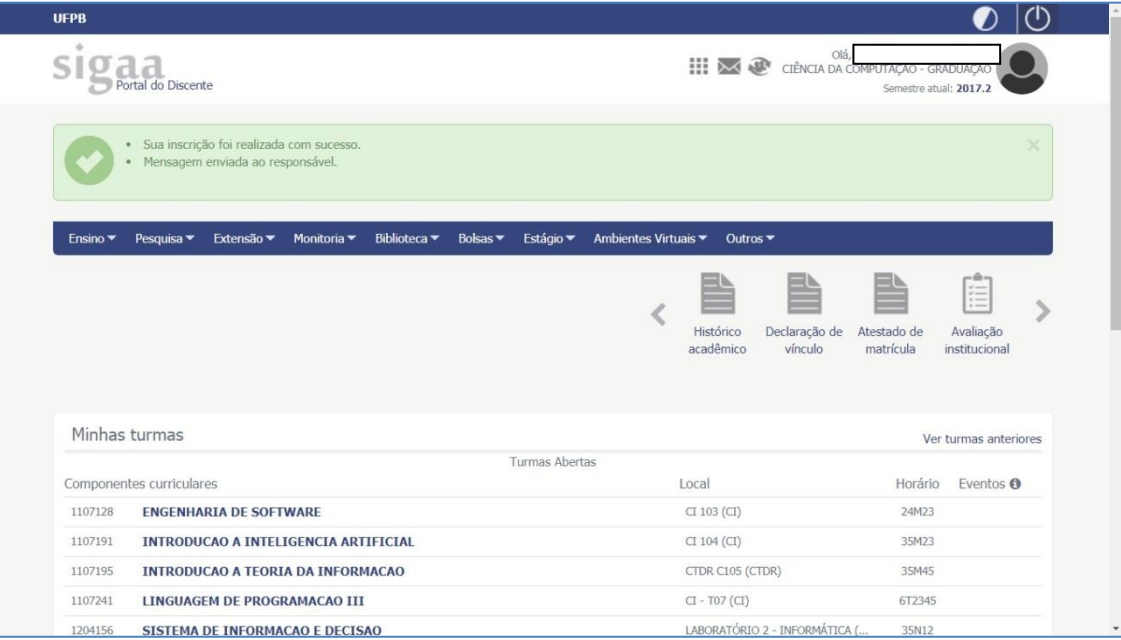

O discente poderá ainda acompanhar seus registros de interesse

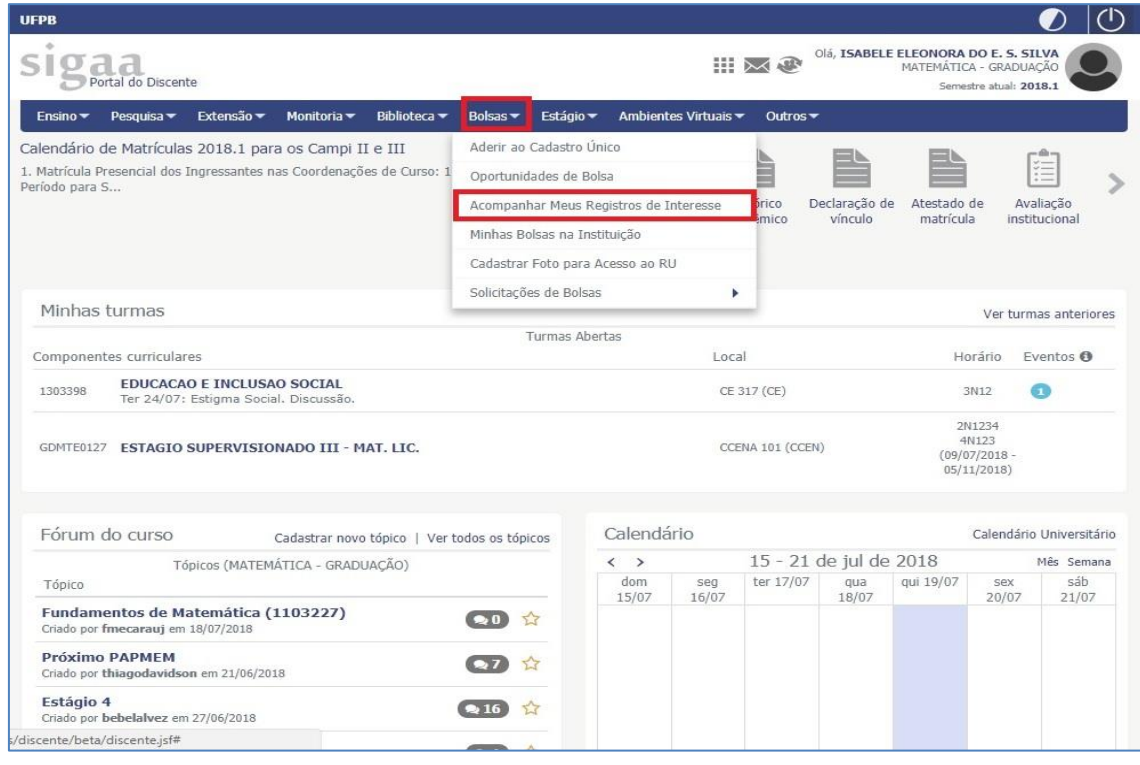

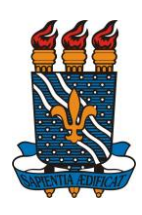

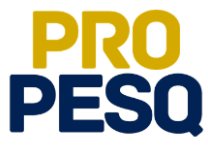

 Obs:. O **Status APROVADO não** significa que o discente foi escolhido; ele apenas informa o **Status** do plano

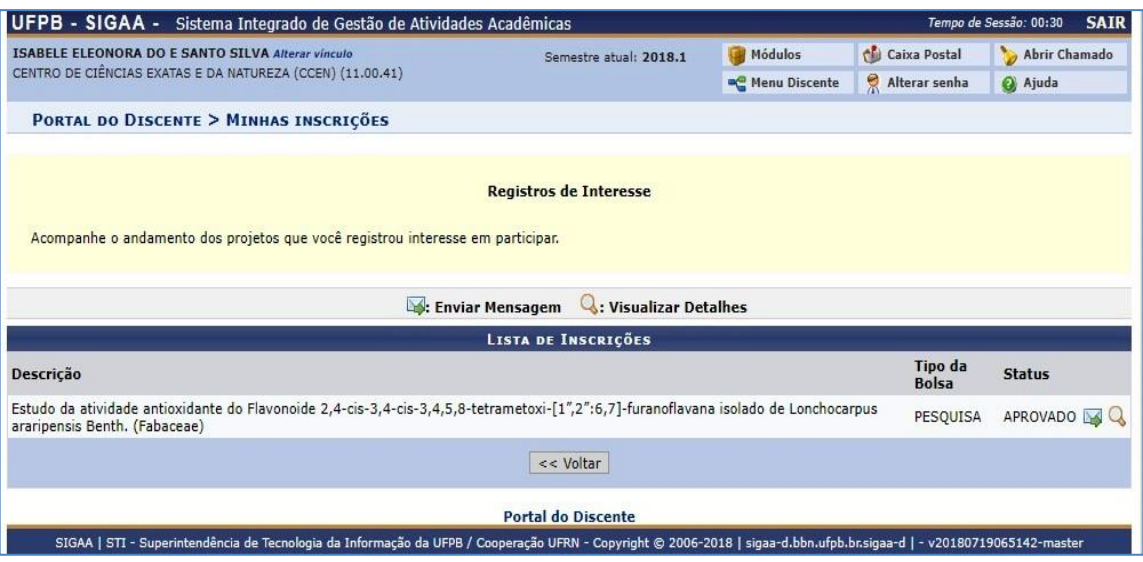

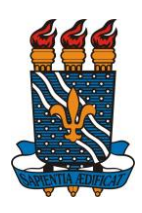

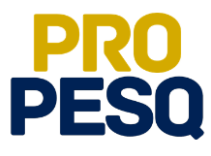

## <span id="page-9-0"></span>**Indicação de Discentes**

• Link de acesso:<https://sigaa.ufpb.br/sigaa/>

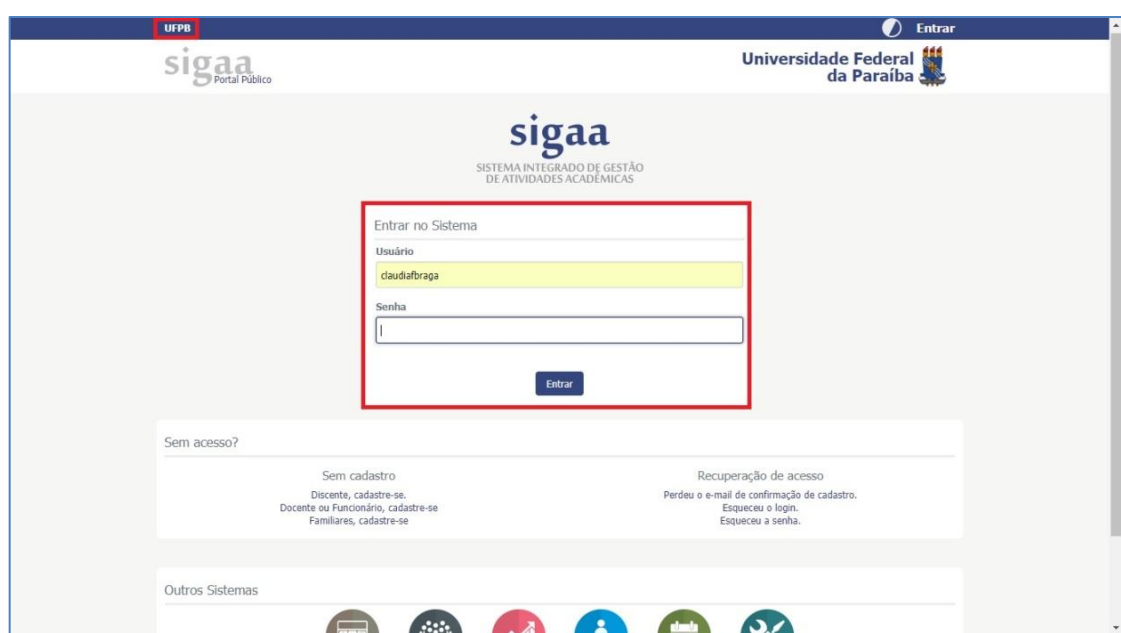

Escolher o vínculo **SERVIDOR**

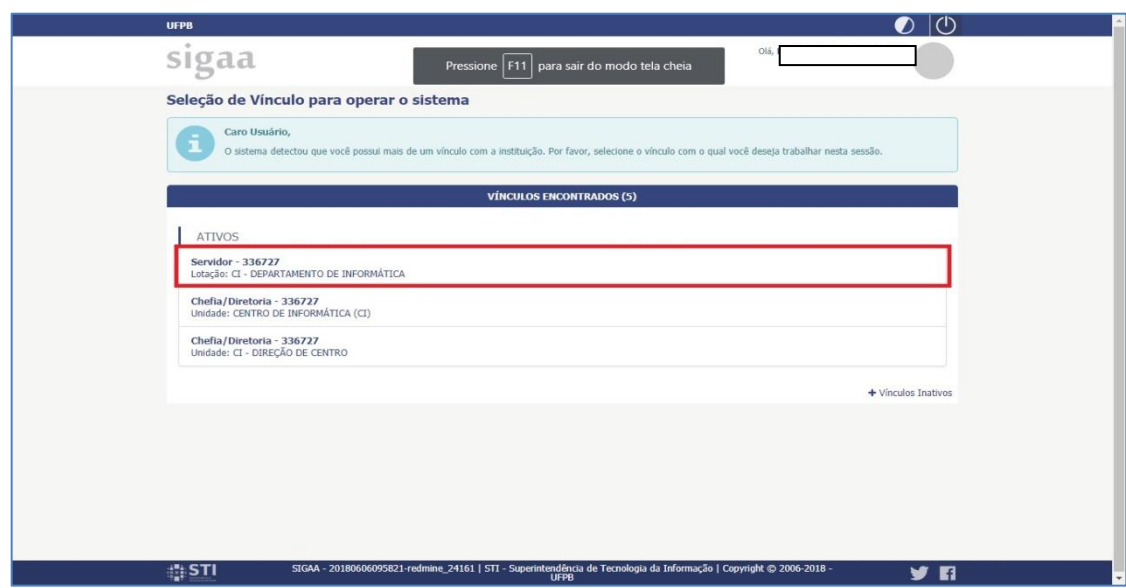

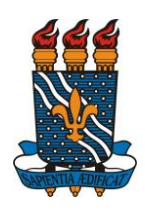

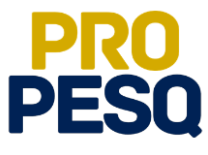

Selecionar **PORTAL DOCENTE**

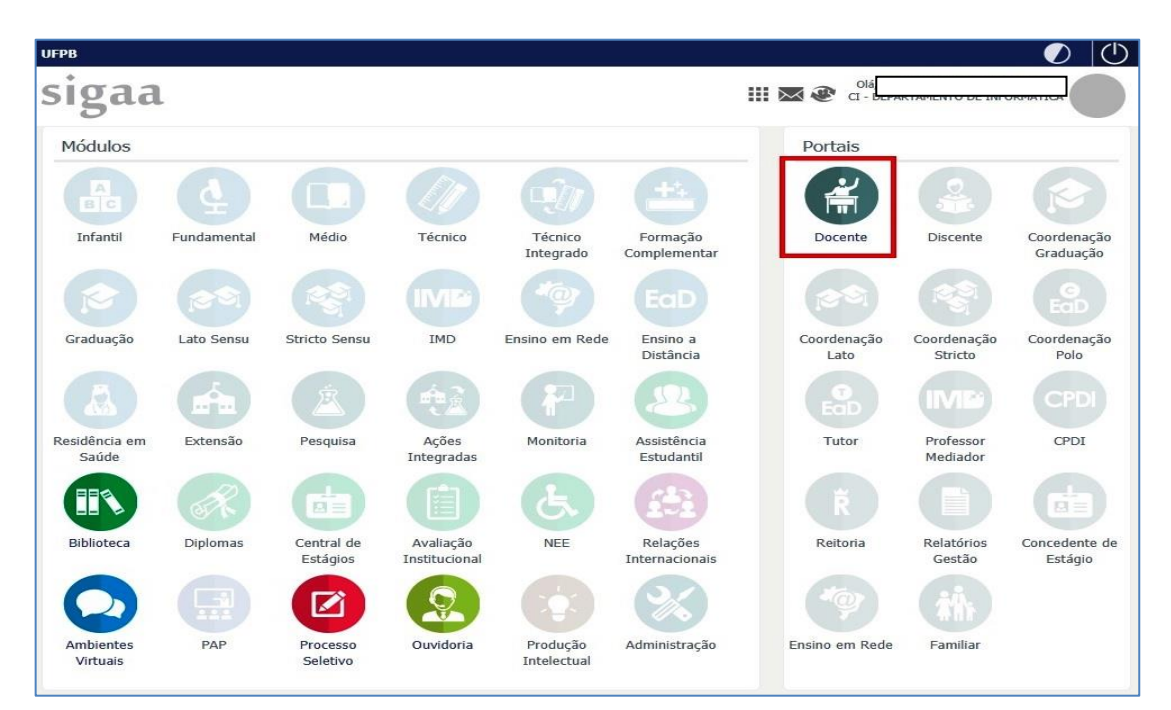

 Acessar a aba **PESQUISA >> PLANOS DE TRABALHO >> INDICAR/SUBSTITUIR BOLSISTA**

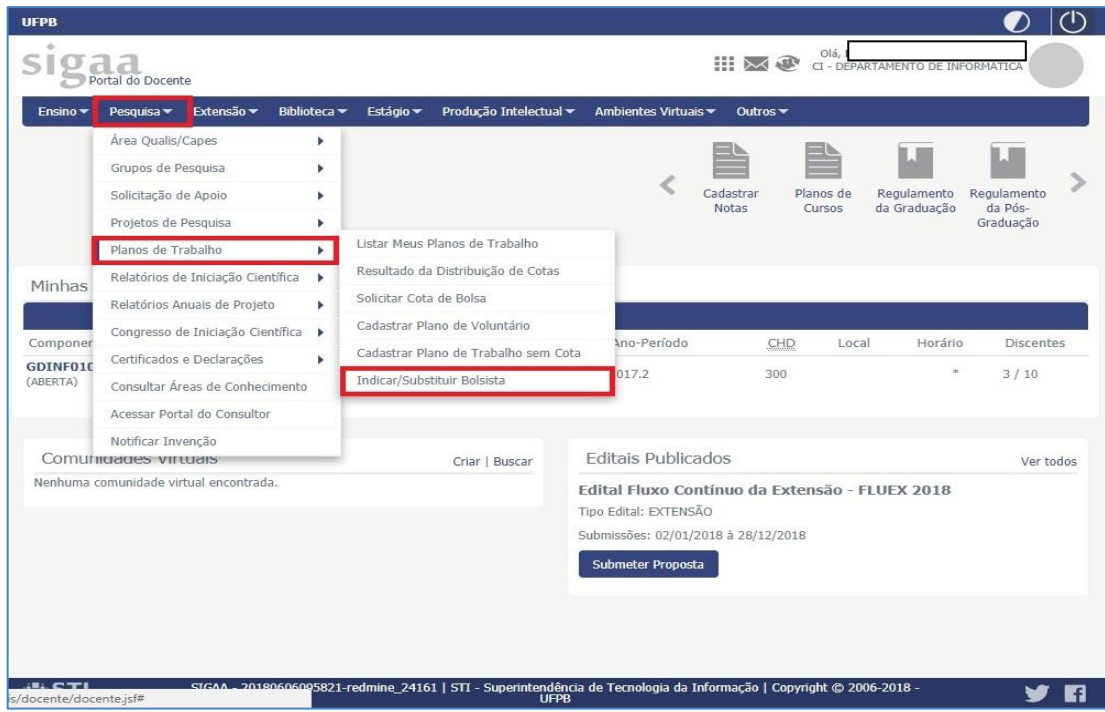

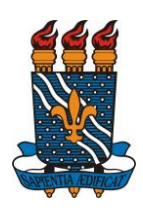

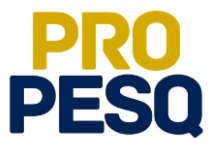

- A próxima página permitirá ao docente ver a **MÉDIA DOS PROJETOS**, o **FPPI** e a quantidade de cotas concedidas
- O ícone **permite** que o coordenador envie mensagem aos interessados no

#### projeto/plano

Tudo conferido, prosseguir em (**INDICAR BOLSISTA**)

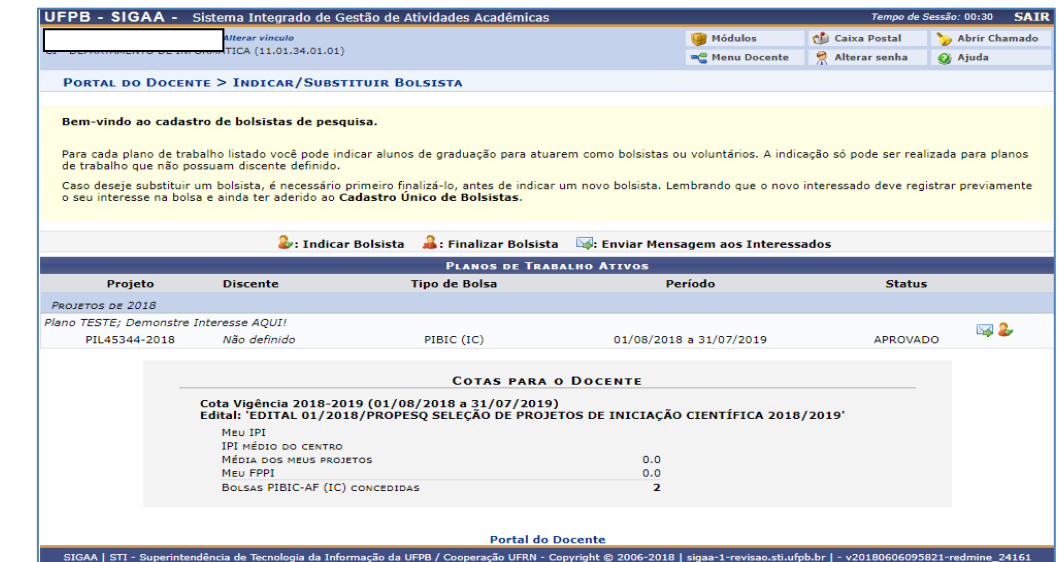

- Na próxima página, estarão listados os nomes dos alunos interessados no projeto de pesquisa aprovado. O coordenador deverá digitar o nome de um dos listados
- OS:. O aluno indicado deve constar nessa lista
- É obrigatório que todas as contas sejam **CORRENTES** e do **BANCO DO BRASIL**
- **Operação**: 01

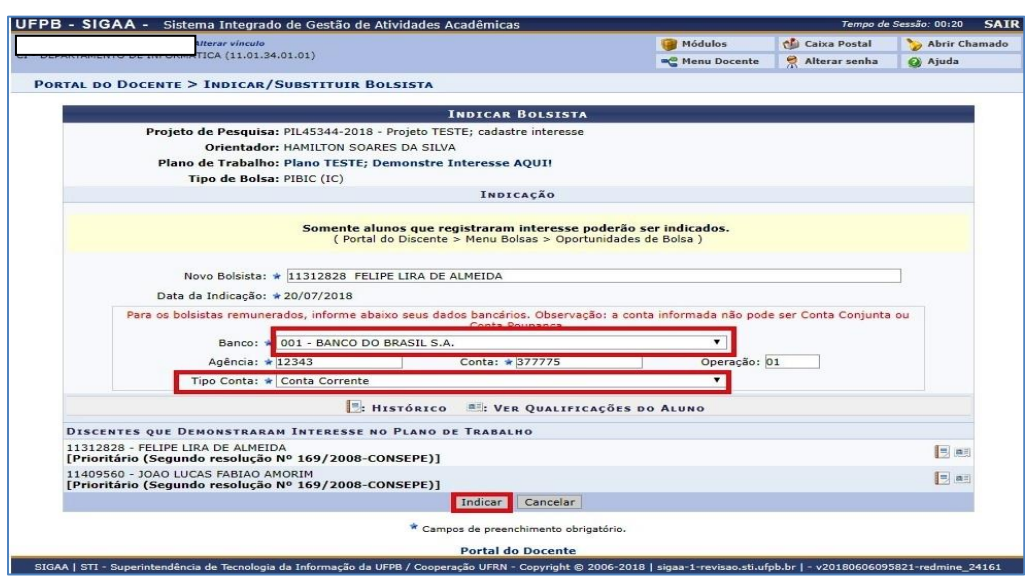

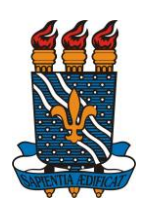

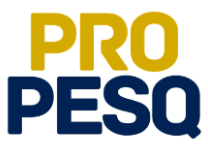

 Uma mensagem de **BOLSISTA INDICADO COM SUCESSO** indicará o fim da operação

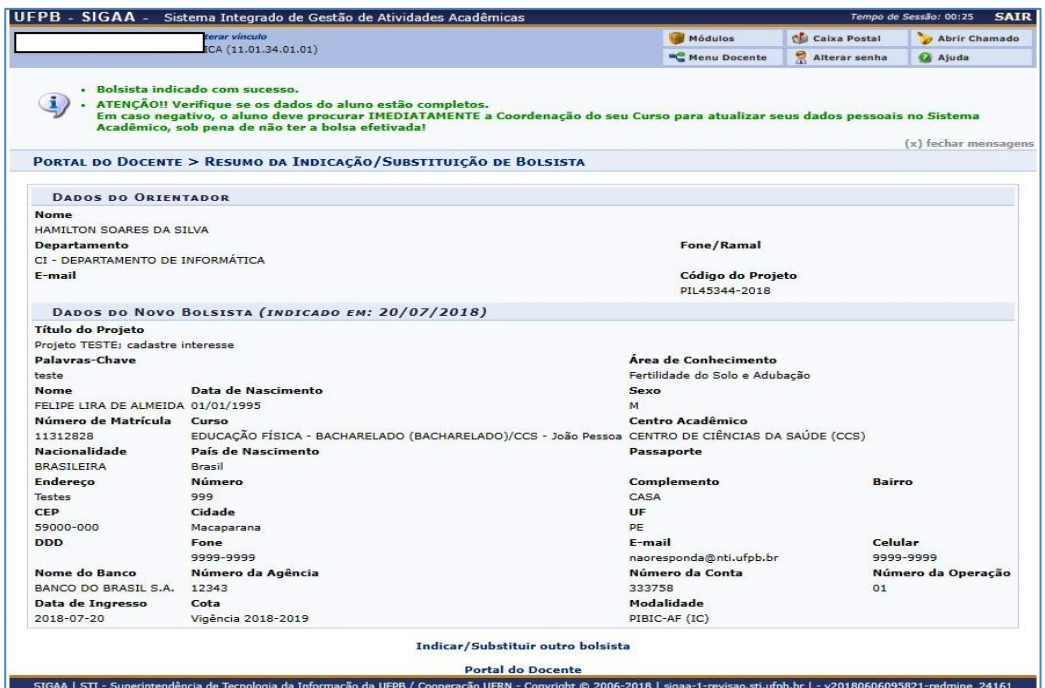

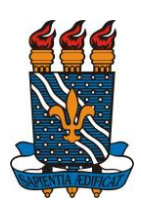

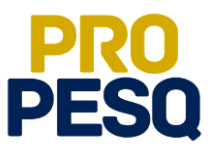

## <span id="page-13-0"></span>**Cancelamento de bolsa (Finalização de Bolsista) e Substituição**

• Link de acesso:<https://sigaa.ufpb.br/sigaa/>

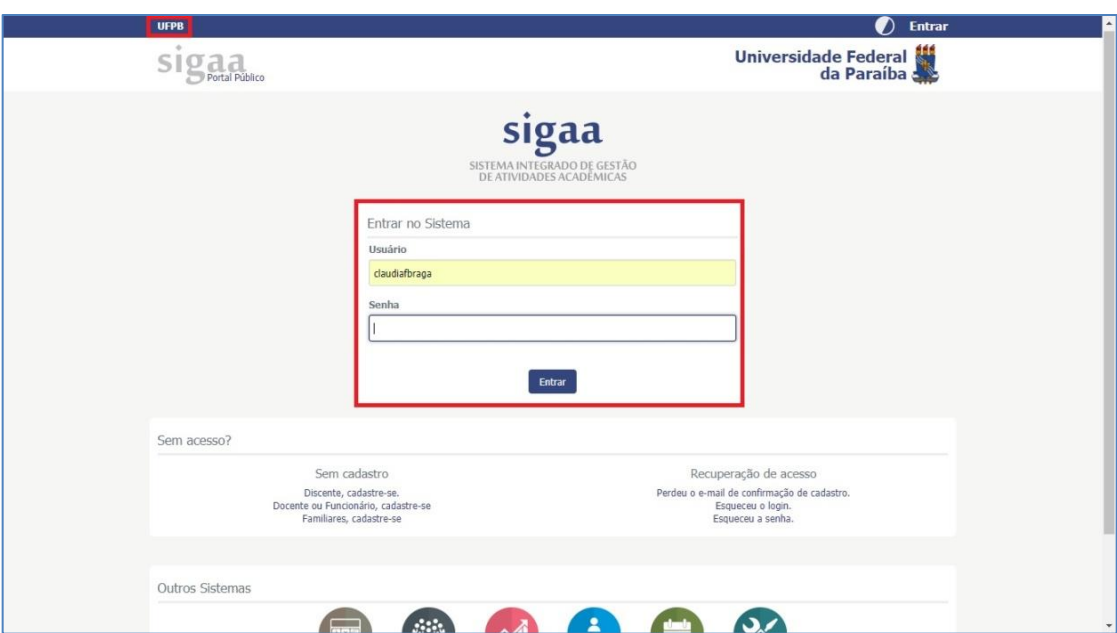

Escolher o vínculo **SERVIDOR**

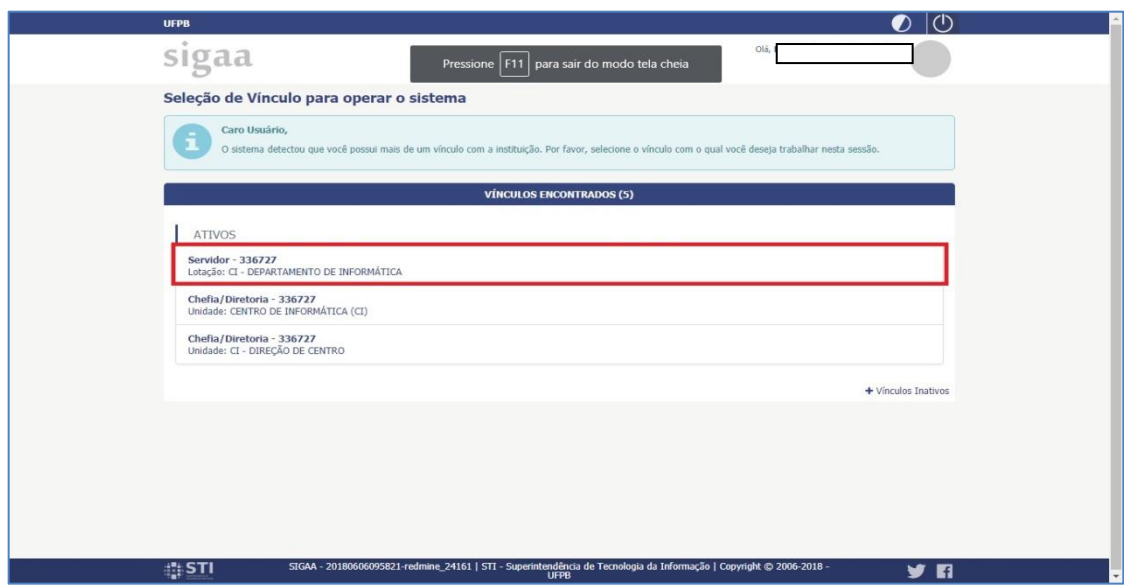

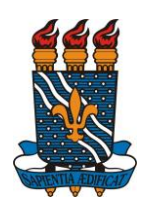

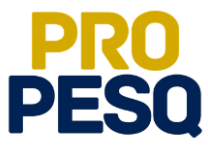

Selecionar **PORTAL DOCENTE**

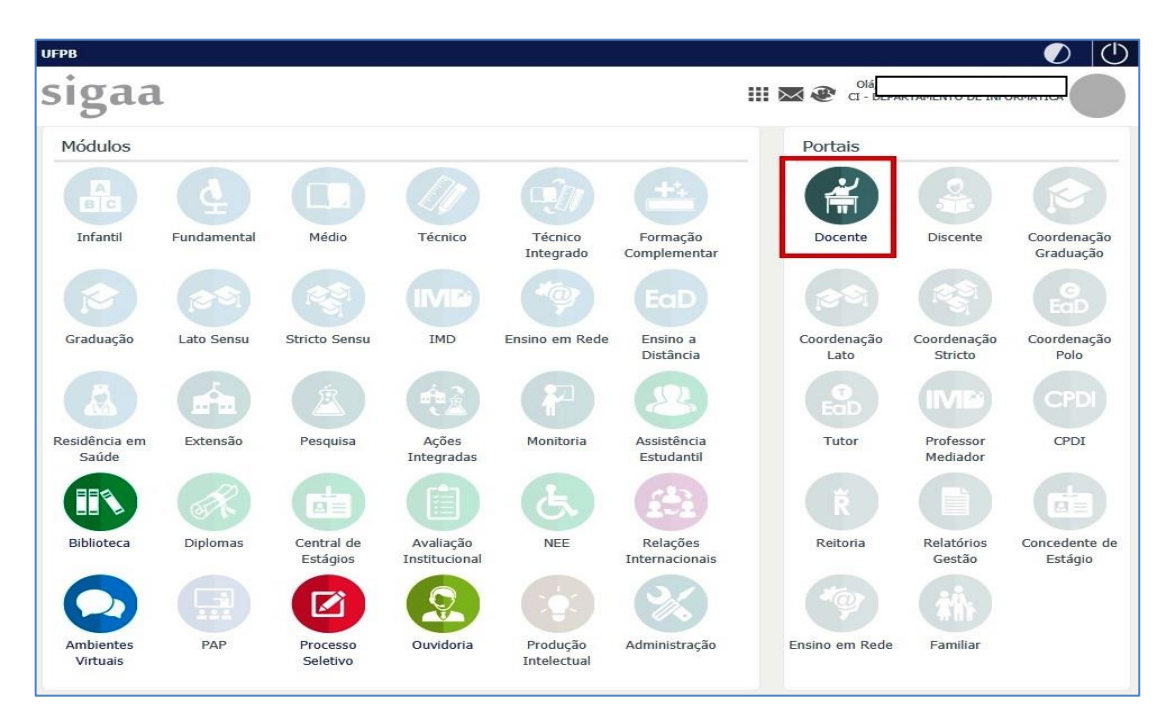

 Acessar a aba **PESQUISA >> PLANOS DE TRABALHO >> INDICAR/SUBSTITUIR BOLSISTA**

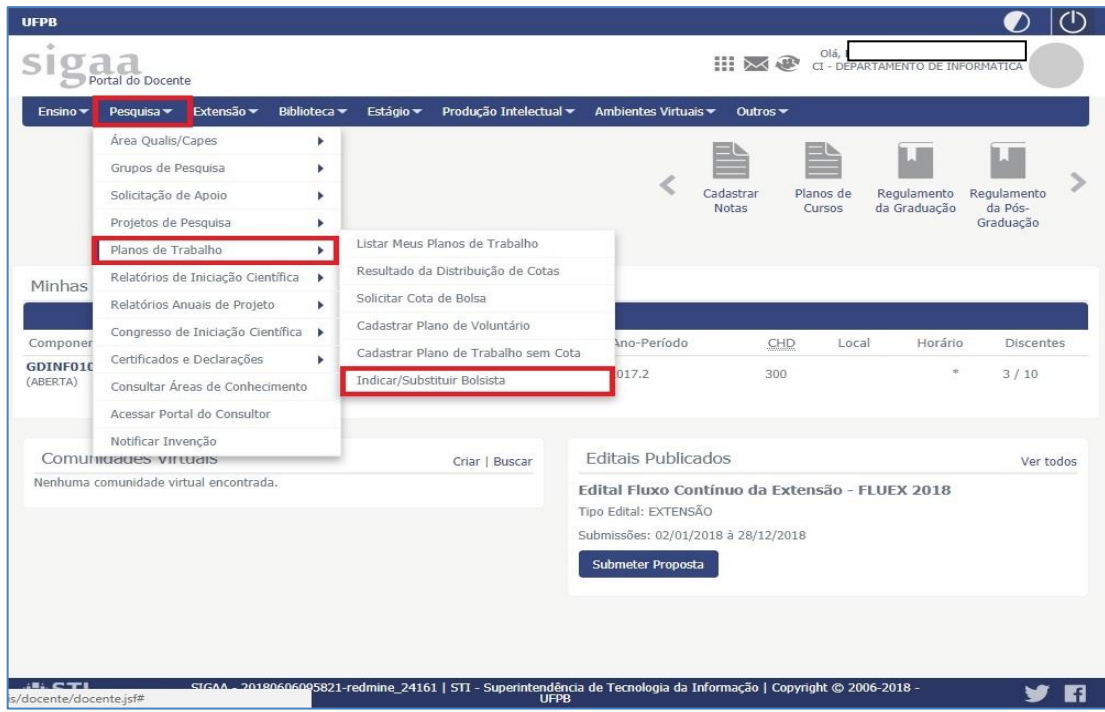

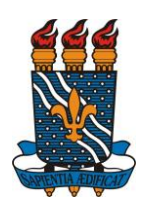

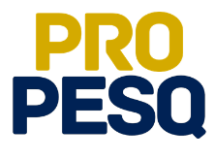

 Para efetuar o **CANCELAMENTO** do bolsista, basta clicar no ícone **referente à linha a qual se encontra o** plano vinculado ao aluno

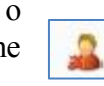

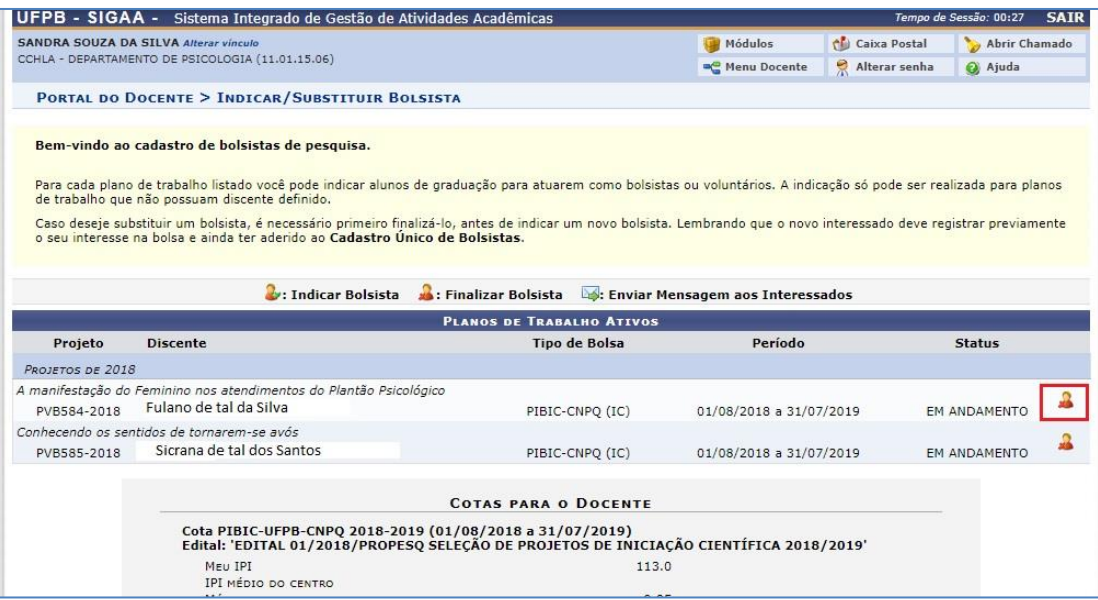

 Para **SUBSTITUIÇÃO** de bolsistas ou voluntários, basta **FINALIZAR** o bolsista atual e repetir o processo de **INDICAÇÃO**

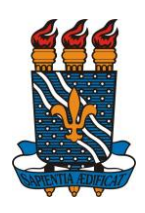

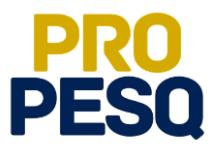

**PRÓ-REITORIA DE PESQUISA** Prof. Dr. Isac Almeida de Medeiros

# **COORDENAÇÃO GERAL DOS PROGRAMAS ACADÊMICOS DE INICIAÇÃO CIENTÍFICA**

Profª Drª Claudia de Figueiredo Braga **(Coordenadora Geral)**

> Rogério Oliveira Barbosa **(Subcoordenador de Apoio à IC)**

> Claudia Andrade de Freitas

Francisco Lopes Galvão Filho

Ieda Cantidiano de Andrade

Isabele Eleonora do Espírito Santo Silva

Maria José da Silva

Maria Luciene Ferreira Lima

Raissa Carvalho Cavalcanti de Albuquerque